# **Operating Manual**

## **AMAZONE**

# EasySet 2

# Control computer for ZG-TX

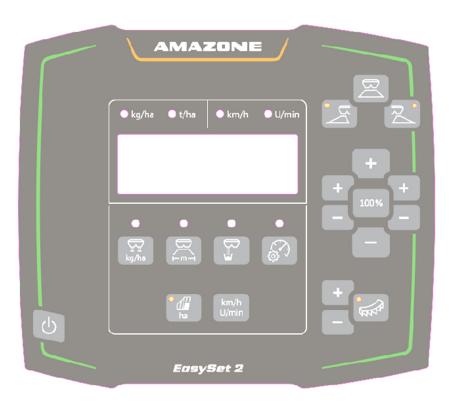

MG7813 BAG0255.1 12.23 Printed in Germany

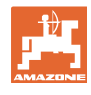

Read and comply with this operating manual before initial operation!
Keep this operating manual in a safe place for future use!

en

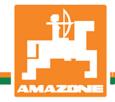

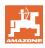

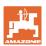

| 1              | Product description                                                | 4  |
|----------------|--------------------------------------------------------------------|----|
| 1.1            | Overview                                                           | 4  |
| 1.2            | Display                                                            | 4  |
| 1.3            | Buttons for adjustment                                             | 5  |
| 1.4            | Buttons for operation                                              | 6  |
| 2              | Preparing the EasySet 2                                            | 7  |
| 2.1            | Switching the EasySet 2 on and off                                 |    |
| 2.2            | Entering the spread rate                                           |    |
| 2.3            | Entering the working width                                         | 8  |
| 2.4            | Determining/entering the calibration factor for fertilizer or lime | 8  |
| 2.5            | Simulated speed / distance sensor                                  |    |
| 2.5.1          | Calibrating the distance sensor (pulses per 100 m)                 |    |
| 2.5.2          | Set the simulated speed.                                           |    |
| 2.6            | Switching spreading disk speed monitoring on/off                   |    |
| 3              | Using the EasySet 2                                                | 19 |
| 3.1            | Spreading                                                          |    |
| 3.1.1<br>3.1.2 | Adjusting spreading disk speed monitoring Changing the spread rate |    |
| 3.1.2<br>3.1.3 | Wedge-shaped field spreading                                       |    |
| 3.2            | Boundary spreading                                                 |    |
| 3.2.1          | Boundary spreading with AutoTS for fertilizer                      | 22 |
| 3.2.2          | Boundary spreading with boundary spreading device for lime         |    |
| 3.3            | Displaying area efficiency                                         |    |
| 3.4            | Performing residual emptying                                       | 24 |
| 4              | Connection                                                         | 25 |
| 5              | Configuring the EasySet 2                                          | 26 |
| 5.1            | Setting modes                                                      |    |
| 5.2            | Calibrating the double shutter                                     | 27 |
| 5.3            | Calibrate AutoTS                                                   | 28 |
| 5.4            | Diagnostic menu                                                    | 29 |
| 6              | Error messages                                                     | 30 |
| 7              | Overview                                                           | 33 |

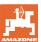

### 1 Product description

### 1.1 Overview

- (1) Button for switch-On / switch-Off
- (2) Buttons for adjustment

  Some with LEDs for indication of the activated function
- (3) Buttons for operation in use Some with LEDs for indication of the activated function
- (4) Display with LEDs

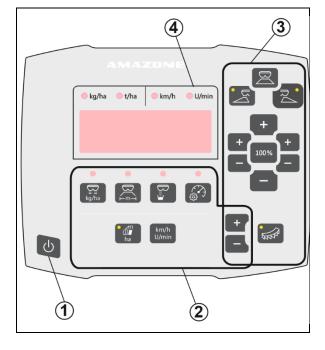

### 1.2 Display

- Display for showing values with a maximum of 6 characters
- LEDs above the display show the unit of measurement of the displayed value.

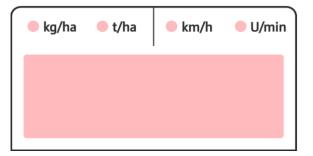

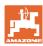

### 1.3 Buttons for adjustment

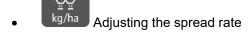

Adjusting the working width according to the setting chart and spreading disk

Determining / adjusting the calibration factor

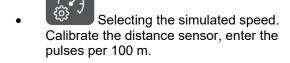

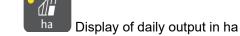

- → Press and hold the button (6 seconds) to reset the daily output
- km/h U/min
   Change the display between spreading disk speed and forward speed

The LEDs show the selected setting.

# kg/ha kg/ha km/h ha km/h U/min

### **Changing settings**

In the active Settings menu, use the marked +/-buttons to change the settings.

Pressing and holding the +/- buttons changes the values rapidly.

Set values are saved automatically.

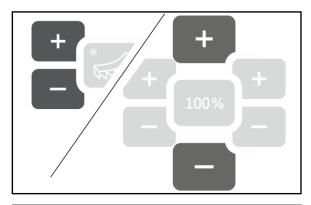

From the settings menu, use the 100% button to return to the work display.

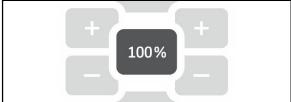

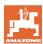

### 1.4 **Buttons for operation**

Start / stop spreading on the left side

(ZG-TX with double shutter)

LED for spreading on

shutter)

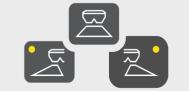

Start / stop spreading

Start / stop spreading on the right side (ZG-TX with double shutter)

LED for spreading on

Higher rate on the left side (only for ZG-TX with double

Reset rate to 100%

Lower rate on the left side (only for ZG-TX with double shutter)

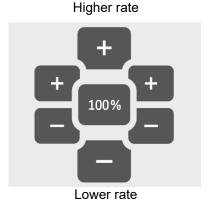

Higher rate on the right side (only for ZG-TX with double shutter)

Lower rate on the right side (only for ZG-TX double shutter)

Increase / reduce the speed for boundary spreading

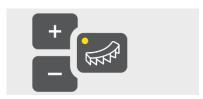

AutoTS boundary spreading system on / off (ZG-TX with double shutter)

LED for AutoTS on or boundary spread deflector on

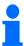

- LEDs (if present) indicate the selected function.
- Pressing and holding the +/- buttons changes the values rapidly.
- Set values are saved automatically.

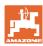

### 2 Preparing the EasySet 2

### 2.1 Switching the EasySet 2 on and off

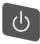

Switch on the EasySet2.

- → Current software version is shown for 2 seconds
- $\rightarrow$  The set mode is shown for one second.
- → The work display appears.

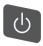

Switch off the EasySet 2.

- → Stop is shown for 2 seconds.
- → Total area efficiency is shown for 2 seconds.

### 2.2 Entering the spread rate

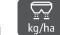

Select the spread rate setting.

→ The spread rate is shown in kg/ha.

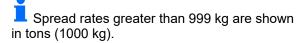

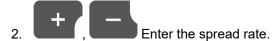

The value is automatically saved

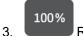

Return to the work display.

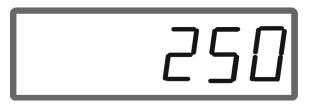

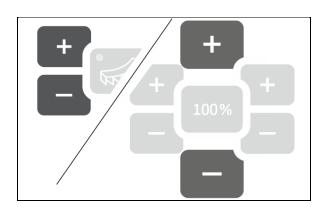

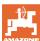

### 2.3 Entering the working width

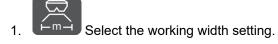

- → Working width is shown in m.
- 2. Enter the working width.
  The value is automatically saved
- 3. Return to the work display.

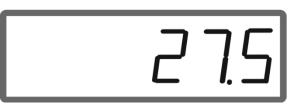

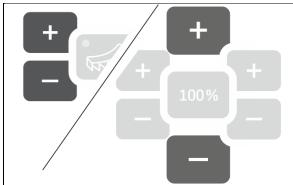

### 2.4 Determining/entering the calibration factor for fertilizer or lime

The calibration factor determines the control behavior of the implement computer and it depends on the flow characteristics of the material to be spread.

The calibration factor is determined using the spread rate that was spread and weighed at calibration.

- At calibration, a small quantity can be spread and collected using two collection buckets.
- → Less precise method
- At calibration, a large quantity can be spread in a warehouse.
- → Precise method
- → Vehicle scale required
- → Automatic termination of calibration after 999 seconds.

### **Fertilizer**

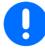

- The calibration factor is specified in the setting chart for each fertilizer.
- Use the fertilizer calibration factor from the setting chart as a base value before calibration.
- The value of the setting chart is optimized through the calibration procedure.
- The determined calibration factor overwrites the value from the setting chart.

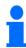

Realistic calibration factors for fertilizer (0.7 to 1.4):

- 0.7 for urea
- 1.0 for calcium ammonium nitrate (CAN)
- 1.4 for heavy PK fertilizers

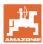

### Lime

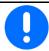

- The calibration factor for lime approximately corresponds to the specific weight in kg/l, approximately 1.6 kg/l
- Use the specific weight in kg/l as the base value before calibration.
- The base value is optimized through the calibration procedure.
- The determined calibration factor overwrites the base value.

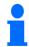

The value for the last used spread rate for fertilizer and lime and the calibration value are saved and automatically set after a conversion.

### **Entering the calibration factor**

If the calibration value is known, it can be entered directly.

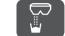

Select calibration.

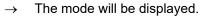

- TS double shutter
  - C1 to C2 lime
  - F1 to F3 fertilizers with single shutter
- → Calibration factor is displayed.

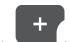

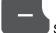

Set the calibration factor.

The value is automatically saved

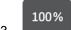

Return to the work display.

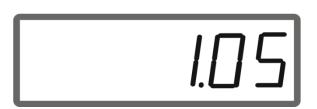

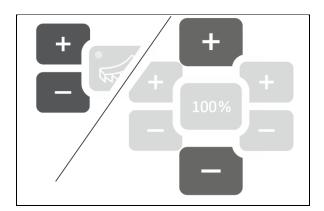

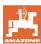

### **Determining the calibration factor**

Calibration is performed when the implement is at a standstill and without the spreading disk drive!

- 1. Prepare for fertilizer calibration, refer to the implement operating manual.
- 2. When calibrating with large quantities, weigh the implement with sufficient spreading material.
- 3. Enter the working width and spread rate.

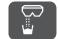

Select calibration.

- 5. Enter the calibration value as base value.
  - o For lime: bulk density in kg/l
  - o For fertilizer: Value from the setting chart

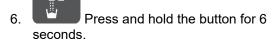

- → The calibration routine starts.
- → LED flashes rapidly.

For constant flow of the spreading material, perform a test run:

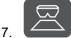

Start spreading.

→ The calibration time is shown.

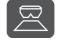

Stop spreading after 10 seconds.

→ Do not use the spread quantity for the calibration.

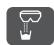

Confirm.

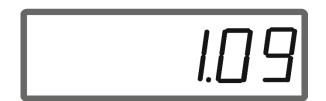

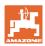

### Perform the calibration:

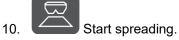

- The calibration time is shown.
- Calibration can be stopped at any time.
- Large quantities produce a more precise calibration value.

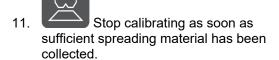

Small quantities: Fill the collection bucket completely.

or

Large quantities: If necessary, you can wait until automatic end of calibration after 999 seconds.

- The theoretically spread fertilizer quantity is shown in kg.
- 12. Small quantities: Weigh the collected quantity of fertilizer,

or

Large quantities: Weigh the implement and determine the difference in weight.

13. Overwrite the theoretical fertilizer quantity with the spread fertilizer quantity.

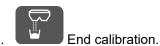

The new calibration factor will be displayed.

Back to the work display. 15.

Switching off the implement discards the calibration.

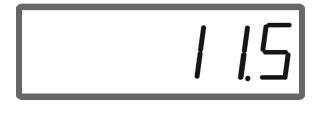

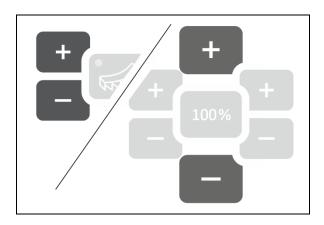

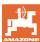

### 2.5 Simulated speed / distance sensor

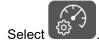

→ Depending on the last entered setting, either the value for the pulses per 100 m, or the value for the simulated speed will be displayed.

### Display pulses per 100 m:

→ Possible values from 250 to 35,000.

### Display simulated speed:

→ Possible values from 2 to 30 km/h.

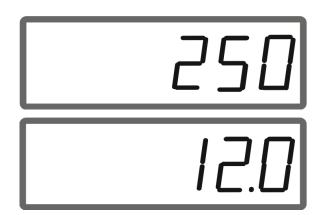

# Changing from distance sensor to speed simulator

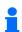

Shutter must be closed.

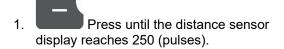

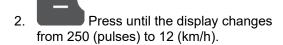

- $\rightarrow$  The desired speed can now be entered.
- → Speed simulator active
- → Speed-proportional spread rate not active

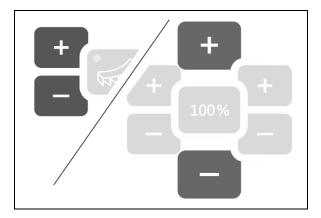

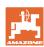

# Changing from speed simulator to distance sensor

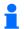

Shutter must be closed.

- 1. Press until the speed simulator display reaches 30 (km/h).
- 2. Press until the display changes from 30 (km/h) to 250 (pulses).
- $\rightarrow$  The pulses per 100 m can now be entered.
- → Speed-proportional spread rate active
- → Speed simulator not active

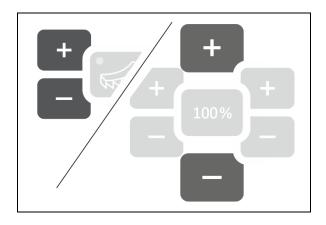

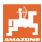

### 2.5.1 Calibrating the distance sensor (pulses per 100 m)

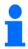

The on-board computer needs the "Pulses per 100 m" calibration value to determine

- the current forward speed [km/h].
- the worked area.

If the calibration factor is unknown, you must determine the calibration value "Pulses per 100 m" by means of a calibration run.

If the calibration value "Pulses per (100 m" is precisely known you can enter the calibration value manually.

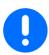

Always determine the precise calibration value for "Pulses per 100 m" by means of a calibration run:

- Before initial commissioning.
- If there are differences between the determined and actual forward speed / distance traveled.

You must determine the "Pulses per 100 m" calibration value under the prevailing operating conditions.

### Entering the pulses per 100 m

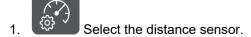

- → Pulses per 100 m will be displayed.
- 2. Enter the pulses per 100

The value is automatically saved

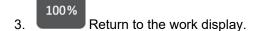

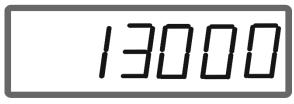

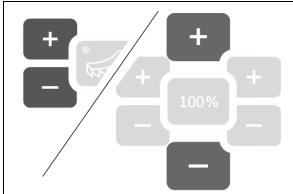

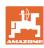

### Determining the pulses per 100 m

- 1. Measure a calibration distance of exactly 100 m.
- 2. Mark the start point and end point.
- 3. Move to the starting point.
- 4. Press and hold the button for 6 seconds.
- $\rightarrow$  The display is flashing.
- 5. Drive the calibration distance of exactly 100 m.

The pulses will be counted.

- 6. Stop.
- → The determined value for the pulses per 100 m will be displayed.
- $\rightarrow$  The display is flashing.

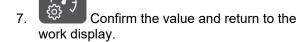

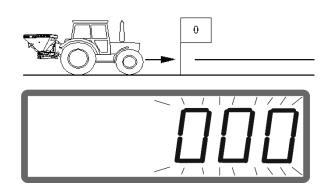

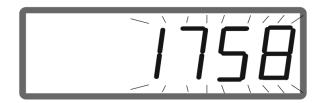

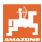

### 2.5.2 Set the simulated speed.

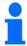

Selecting a simulated speed makes it possible to work with the implement without a speed signal (distance sensor / pulses per 100 m).

The forward speed must equal the simulated speed in operation. If not, the correct spread rate will not be spread.

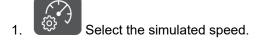

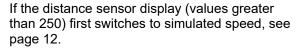

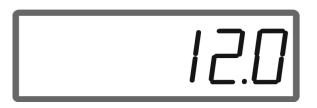

- 2. Enter the value for the simulated speed.
- 3. Return to the work display.

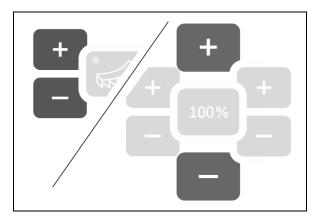

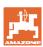

### 2.6 Switching spreading disk speed monitoring on/off

### Switching on the speed monitoring for normal spreading

- 1. The spreading disk speed to be monitored is provided in the setting chart.
- 2. Change over the right side of the work display to spreading disk speed.
- 3. Switch on tractor PTO shaft and run the spreading disks at target speed.

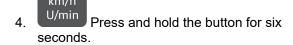

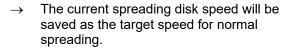

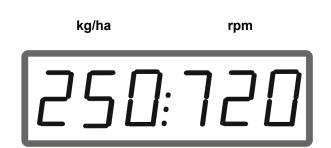

### Switching off speed monitoring for normal spreading

- 1. Change over the right side of the work display to spreading disk speed.
- 2. Do not run the spreading disks.
- → Display for spreading disk speed must be 0.
- 3. Press and hold the button for six seconds.
- → Speed monitoring is switched off.

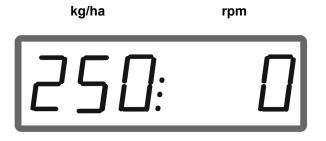

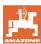

### Switching on speed monitoring for boundary spreading

1. The spreading disk speed to be monitored is provided in the setting chart.

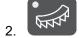

Switch on boundary spreading.

When spreading lime, only the LED shows the status.

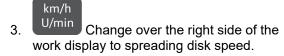

- 4. Switch on tractor PTO shaft and run the spreading disks at target speed.
- 5. Press and hold the button for six seconds.
- → Current spreading disk speed will be saved as the target speed for boundary spreading.

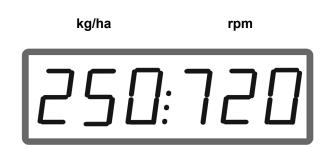

### Switching off speed monitoring for boundary spreading

1. Switch on boundary spreading.

2. Change over the right side of the work display to spreading disk speed.

- 3. Do not run the spreading disks.
- → Display for spreading disk speed must be 0.
- 4. Press and hold the button for six seconds.
- → Speed monitoring is switched off.

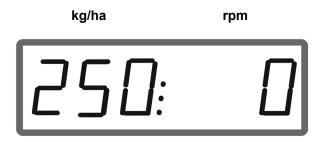

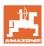

### 3 Using the EasySet 2

### 3.1 Spreading

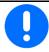

- Before operation, enter the values for the spread rate in kg/ha and the working width.
- Determine the calibration factor.
- 1. Determine the switch-on point and switch-off point from the setting chart.
- 2. Switch on the implement and the work display will be shown.
- 3. Start driving with the spreading disks running.

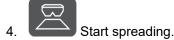

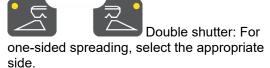

The LED indicates the selected side.

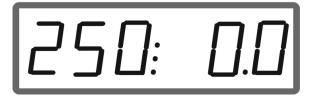

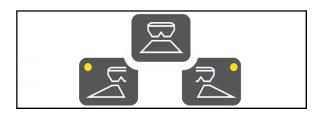

### Work display in operation

- Spreading rate on both sides
- Forward speed

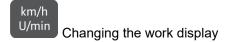

- Spreading rate on both sides
- Spreading disk speed

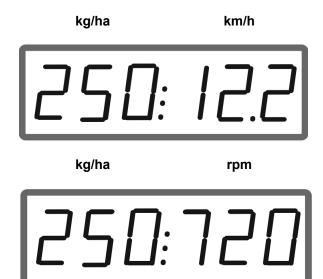

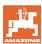

### 3.1.1 Adjusting spreading disk speed monitoring

- 1. Show the spreading disk speed on the work display.
- 2. Press and hold the button to save the current spreading disk speed as the target speed.
- → The target speed is monitored at +/- 50 rpm.
- 3. Pressing and holding the button without spreading disk drive, deletes the monitoring.

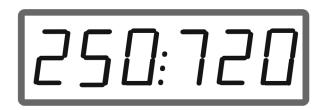

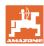

### 3.1.2 Changing the spread rate

In operation, the spread rate can be changed by 10% each time the button is pressed.

In addition, you can return to the originally set spread rate (100%).

- (1) Change the spread rate on the left (only with double shutter)
- (2) Change the spread rate on both sides
- (3) Change the spread rate on the right (only with double shutter)

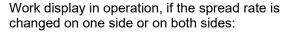

→ The spread rate in kg/ha is shown separately for both shutters.

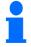

If the deviation from the setpoint is greater than 5%, the work display alternately shows the current value and error message E11.

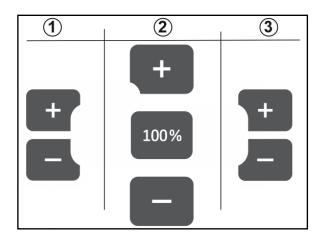

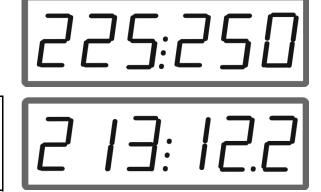

### 3.1.3 Wedge-shaped field spreading

The multi-stage, one-sided rate change can also be used as manual part-width section control when driving into a wedge and when driving out of a wedge.

This improves the overlap and therefore fertilizer distribution between the area inside the field and the headlands area.

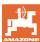

### 3.2 Boundary spreading

### 3.2.1 Boundary spreading with AutoTS for fertilizer

Depending on the boundary spreading method, the spread rate must be reduced on the boundary side.

- 1. The percent of rate reduction is provided in the setting chart.
- 2. Before boundary spreading / ditch spreading, reduce the rate on the boundary side

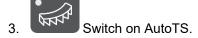

The LED indicates that boundary spreading is active.

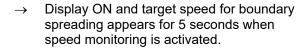

If spreading is started with the boundary spreading system switched on, a signal tone will sound.

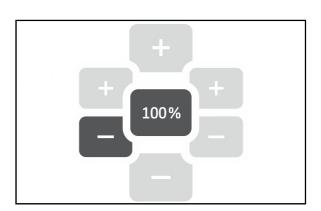

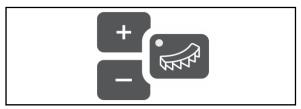

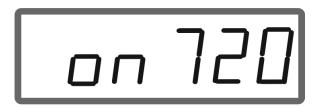

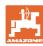

### After boundary spreading:

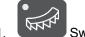

Switch off AutoTS.

 $\rightarrow$  The LED goes out.

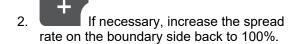

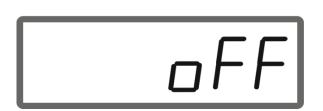

### 3.2.2 Boundary spreading with boundary spreading device for lime

- 1. Activate the tractor control unit.
- → Activate boundary spreading device.

The LED indicates that boundary spreading is active.

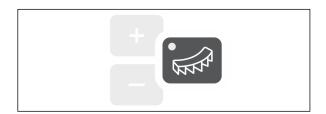

→ Display ON appears for 5 seconds.

If spreading is started with the boundary spreading system switched on, a signal tone will sound.

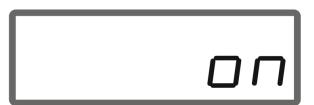

### After boundary spreading:

- 1. Activate the tractor control unit.
- Activate the boundary spreading device for boundary spreading.

The LED goes out.

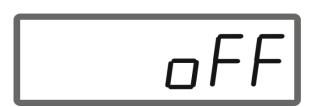

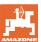

### 3.3 Displaying area efficiency

Day counter:

Display the worked area in ha since the last reset.

Press and hold the button for 6 seconds to reset the daily counter.

Total area efficiency:

Total area efficiency in ha is shown for 2 seconds after switching off and cannot be reset.

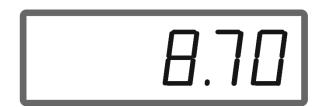

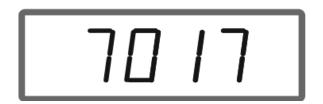

### 3.4 Performing residual emptying

- 1. Press and hold the button for 6 seconds.
- → Emptying function is active, display is flashing
  - 2. Start spreading.
- → Display shows steady light.
- 3. Stop spreading after residual emptying.
- → Display is flashing.
- 4. Switching off the device ends the emptying function.

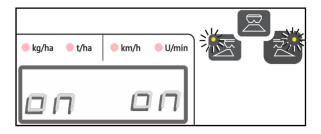

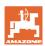

### 4 Connection

- (1) Connection cable 12 V
- (2) Equipment for mounting the EasySet 2 in the tractor cab
- (3) Implement plug connector for connecting the implement to the EasySet 2.

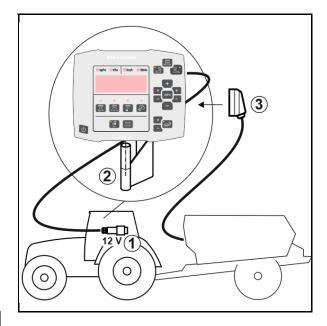

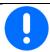

Store the control computer in a dry place when you take it out of the tractor cab.

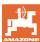

### 5 Configuring the EasySet 2

### 5.1 Setting modes

When replacing the on-board computer, it must be configured.

It is configured by setting the modes.

EasySet 2 is switched off!

1. Press and hold until the the display ConF appears briefly.

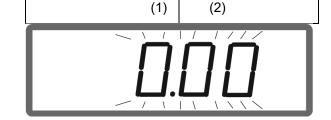

- → Modes are shown flashing, LED is flashing.
- 2. Select implement mode
- 0 delivery status spare part
- 4 ZG-TX with belt afterrun (standard)
- 6 ZG-TX without belt afterrun
- 3 not for use
- 3. Save implement mode.
- 4. Select boundary spreading device mode (2).
- 00 No boundary spreading device
- 01 Lime boundary spreading device hydraulically activated with position sensor
- 03 Boundary spreading AutoTS
- 04 Lime boundary spreading device hydraulically activated with position sensor and AutoTS boundary spreading

Automatic changeover for lime and fertilizer conversion

- 5. Save boundary spreading device mode separately.
- → EasySet 2 switches off automatically.

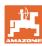

### 5.2 Calibrating the double shutter

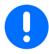

The double shutter must be calibrated in the following situations:

- If the desired spreading rate and actual spreading rate do not match.
- After mounting the double shutter.
- EasySet 2 is switched off!
- 1. Press the buttons, switch-on rate left + and right +, simultaneously for 3 seconds.
- → First "ConF" appears briefly, and then the current calibration value appears briefly.
- → Shutter LEDs flash simultaneously.

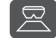

Start spreading.

→ Double shutter opens.

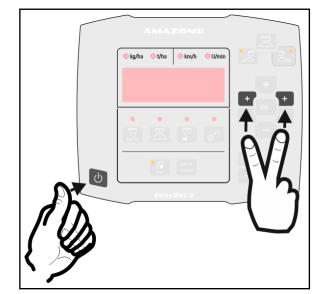

- → The voltage values in volts for the left and right shutters are shown flashing.
- Floor belt must be free of deposits.

Clean the floor belt in the area of the double shutter if necessary  $\rightarrow$  **Workshop task**.

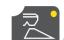

- Close right shutter for calibration.
- → New calibration value not flashing.

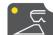

- Close left shutter for calibration.
- → New calibration value not flashing.

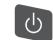

Switch off EasySet 2.

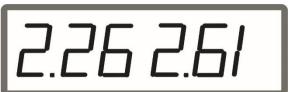

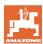

### 5.3 Calibrate AutoTS

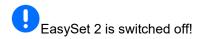

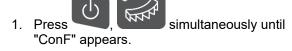

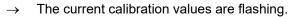

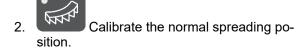

→ New calibration value not flashing.

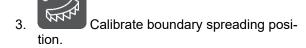

→ New calibration value not flashing.

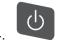

Switch off EasySet 2.

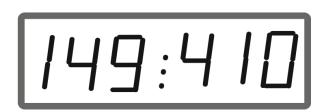

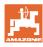

### 5.4 Diagnostic menu

- 1. Press the buttons, switch-on rate left + and right +, simultaneously for 3 seconds.
- → First "ConF" appears briefly, and then the current calibration value appears briefly.
- → Shutter LEDs are flashing rapidly
- 2. Use the +/- buttons to adjust the shutters

The current voltage of the motors is displayed.

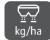

. kg/ha Start the floor belt.

The pulses from the distance sensor are displayed.

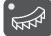

Display AutoTS diagnostics.

5. Adjust the AutoTS motor with the +/- buttons.

The current voltage will be displayed.

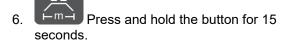

The current value is displayed.

7. Switch off the EasySet 2 to exit the diagnostics.

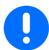

In the Diagnostics menu, the setting motors are directly activated with full power.

After a diagnosis has been performed, it may be necessary to recalibrate AutoTS.

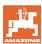

# 6 Error messages

| Message | Туре    | Description /<br>trigger condition                                              | Time<br>until<br>trigge-<br>ring | Effect                                                       | Remedy                                                                       |
|---------|---------|---------------------------------------------------------------------------------|----------------------------------|--------------------------------------------------------------|------------------------------------------------------------------------------|
| E1      | Warning | Mode 0 active.                                                                  | 0 s                              | No operation possible.                                       | Set mode, see page 30                                                        |
| E2      | Warning | Implement plug con-<br>nector not plugged in.                                   | 0 s                              | No operation possible.                                       | Plug in the imple-<br>ment plug con-<br>nector on the<br>EasySet 2           |
| E6      | Warning | Left shutter not responding; the activated setpoint position cannot be reached. | 2 s                              | Drive deactivated. Restart required.                         | Check motor Eliminate the blockage, see implement operating manual.          |
| E7      | Warning | Right shutter not responding.                                                   | 2 s                              | Drive deactivated. Restart required.                         | Check motor Eliminate the blockage, see implement operating manual.          |
| E11     | Warning | Setpoint cannot be maintained.                                                  | 10 s                             | Alternating display:<br>1 s / E11, then 5 s<br>ACTUAL value. | Adapt forward speed. Adjust the oil quantity.                                |
| E13     | Warning | Setpoint spreading disk speed cannot be maintained.                             | 10 s                             | Alternating display:<br>1 s / E13, then 5 s<br>ACTUAL value  | Adjust PTO shaft speed                                                       |
| E20     | Warning | Calibration value is outside of the prescribed limits.                          | 0 s                              | Display left: E20<br>Right: Calculated<br>value              | Repeat calibration                                                           |
| E32     | Warning | Boundary spreading setting motor is not responding.                             | 2 s                              | Drive deactivated. Restart required.                         | Check motor                                                                  |
| E39     | Warning | Angle sensor of the left shutter has failed.                                    | 0 s                              | E39 and ACTUAL value alternating.                            | Check sensor.<br>Check motor plug<br>connection.                             |
| E40     | Warning | Angle sensor of the right shutter has failed.                                   | 0 s                              | E40 and ACTUAL value alternating.                            | Check sensor.<br>Check motor plug<br>connection.                             |
| E41     | Warning | Boundary spreading sensor has failed.                                           | 0 s                              | E41 and ACTUAL value alternating.                            | Check sensor.<br>Check motor plug<br>connection.                             |
| E42     | Warning | Fertilizer sluice sensor has failed.                                            | 0 s                              | E42 and ACTUAL value alternating.                            | Check sensor.<br>Check motor plug<br>connection.                             |
| E43     | Warning | Fertilizer sluice sensor has failed.                                            | 0 s                              | E43 and ACTUAL value alternating.                            | 12 V electronics or electronics ground has failed.                           |
| E44     | Warning | Position for normal spreading is not reached.                                   | 5 s                              | The value deviates from the calibration factor.              | Recalibrate. Check the position and the freewheeling of the spreading vanes. |

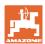

| E45 | Warning   | Position for boundary                                                                                           | 5 s  | The value deviates                                                                                                    | Recalibrate.                                                                                       |
|-----|-----------|----------------------------------------------------------------------------------------------------|------|----------------------------------------------------------------------------------------------------|----------------------------------------------------------------------------------------------------|
| E43 | vvaiillig | spreading is not reached.                                                                                       | JS   | from the calibration factor.                                                                                                | Check the position and the freewheeling of the spreading vanes.                                    |
| E46 | Warning   | Calibration factor for boundary spreading outside of the prescribed limits for normal spreading is not reached. | 5 s  | The motor does not reach the tolerance range intended for the function. The motor has deviated from the calibration factor. | Check the spreading vanes / motor. Check the position and the freewheeling of the spreading vanes. |
| E47 | Warning   | Position for normal spreading is not reached.                                                                   | 5 s  | The motor does not reach the tolerance range intended for the function. The motor has deviated from the calibration factor. | Check the spreading vanes / motor. Check the position and the freewheeling of the spreading vanes. |
| E48 | Warning   | Timeout when starting up the boundary spreading modes.                                                          | 10 s | The motor does not reach the target position within 10 seconds.                                                             | Check the spreading vanes / motor. Check the position and the freewheeling of the spreading vanes. |
| E49 | Warning   | Floor belt does not respond.                                                                                    | 5 s  | Activation will be stopped. E49 and oil alternating.                                                                        | Switch on oil circulation. Check the floor belt sensor. At LS operating: Ensure oil flow.          |
| E50 | Warning   | Spreading disk speed not present.                                                                               | 0 s  | 5 s continuous tone. "PTO off" and E50 alternating.                                                                         | Switch-on the PTO shaft.                                                                           |

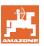

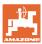

### 7 Overview

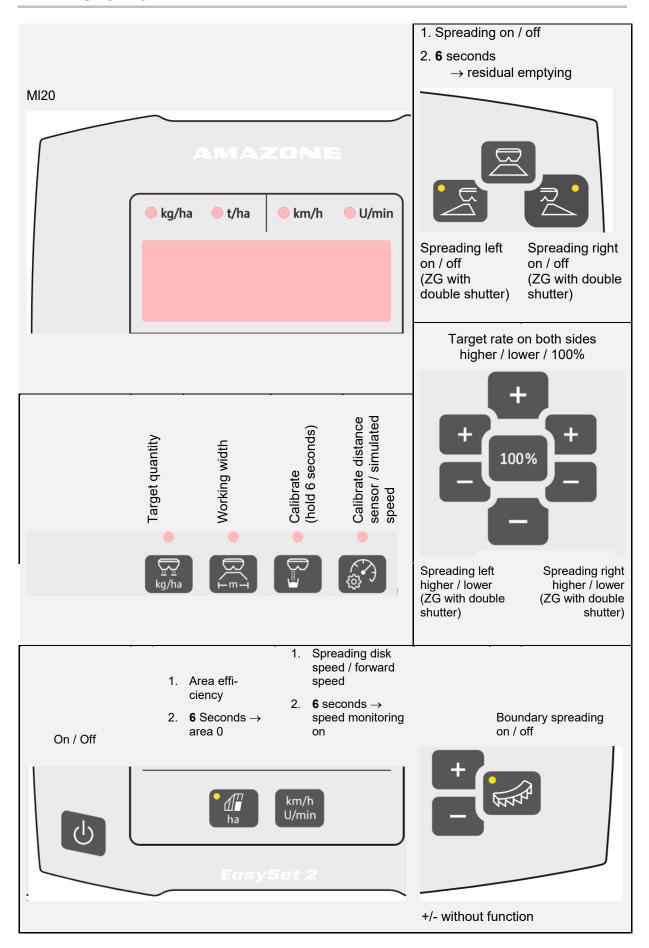

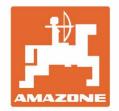

# AMAZONEN-WERKE H. DREYER SE & Co. KG

Postfach 51 D-49202 Hasbergen-Gaste Germany Tel.:+ 49 (0) 5405 501-0 e-mail:amazone@amazone.de http://www.amazone.de